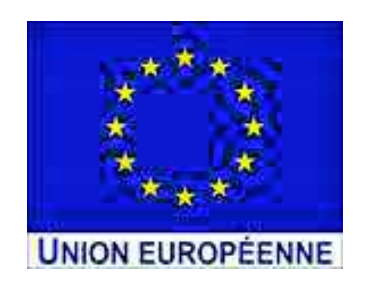

Ce projet est cofinancé par le Fonds européen de développement régional

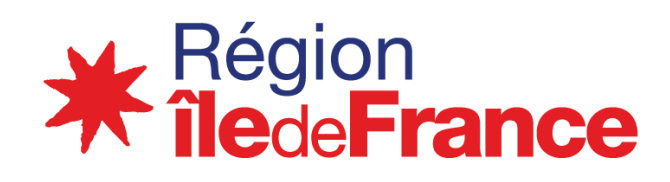

# PC Elève

### PC ULTRAPORTABLE Y13 WINDOWS

Vous avez reçu PC Ultraportable Y13 de la région Île-de-France, et vous allez bientôt pouvoir commencer à l'utiliser.

Afin d'assurer le bon démarrage du PC et afin d'accéder aux ressources pédagogiques, nous vous demandons de vous identifier sur votre tablette avec vos accès monlycée.net

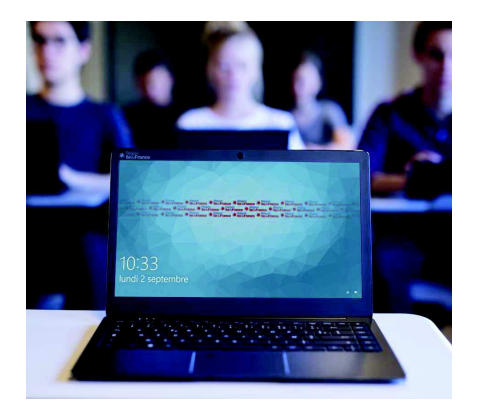

Pourquoi vous enregistrer?

- Pour pouvoir accéder à toutes les fonctionnalités que la région Île-de-France pourra mettre à votre disposition au cours de cette année scolaire et des suivantes.
- Pour obtenir les applications des manuels et leurs mises à jour.
- Pour recevoir les applications pédagogiques et les configurations permettant un usage optimal.

### I - PREMIER DEMARRAGE

Se connecter au WI-FI :

- Dans la barre de menu, cliquer sur l'icône «globe».
- Activer le Wi-Fi.
- Sélectionner le réseau.
- Entrer la clé de sécurité et valider

(cocher « connexion automatique »).

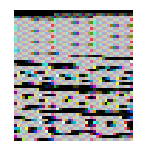

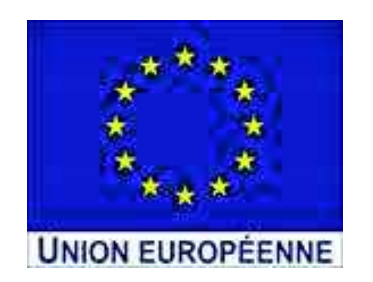

Ce projet est cofinancé par le Fonds européen de développement régional

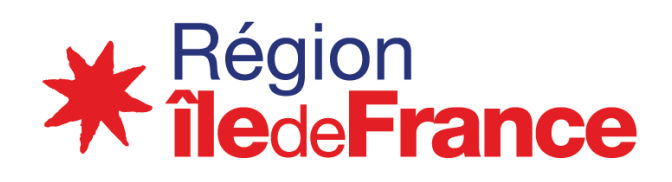

## PC Elève

### $\textsf{II}$  - ENREGISTREMENT

Comment vous enregistrer?

Cette étape est très rapide et ne présente aucune complexité.

Au démarrage de votre PC, cliquez sur l'icone de l'application Hisqool. La fenêtre suivante s'affiche :

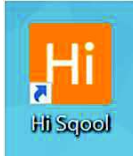

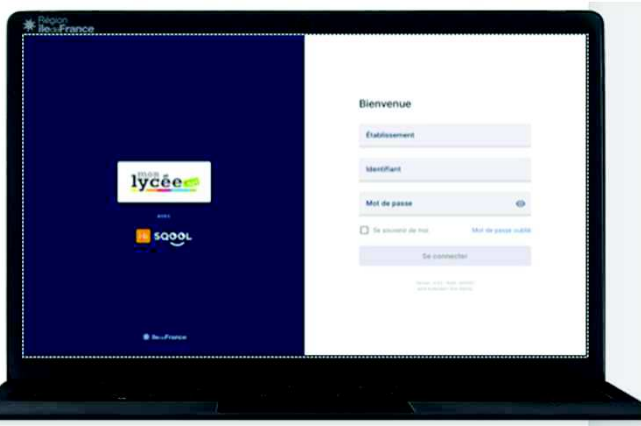

- Entrez votre identifiant monlycée.net dans le champ email

- Entrez votre mot de passe monlycée.net dans le champ mot de passe

- Validez

Vous êtes identifié et votre PC est prêt à être utilisé

#### **III - MANUELS NUMERIQUES**

Une fois connecté à l'ENT, cliquer sur le « GAR » (Gestionnaire d'accès aux ressources)

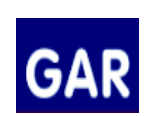

Pour télécharger un manuel, il vous faut :

1- Ouvrir le manuel dans sa version web

2- Choisir « Ouvrir dans l'application »

Le téléchargement peut prendre un peu de temps

Votre manuel numérique est disponible